# © Skype for Business QUICKGUIDE SHARING AND COLLABORATION

0

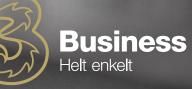

# HAND OVER CONTROL

When you're in a Skype meeting with others, you can hand over control to turn pages, make corrections, draw or contribute information with a single click. You can take back control at any time.

- 1. Click "Give Control"
- 2. Then select a specific person or choose "Give Control Automatically" in order to give control to those who request it automatically

#### TAKE BACK CONTROL

- 1. Click "Give Control" again
- 2. If "Give Control Automatically" is selected, click again to reset and then click "Take back control"

# SELECT WHO MAY DOWNLOAD SHARED FILES

If you have planned a meeting, you can restrict who may download a copy of the files you share, if the information is confidential or hasn't been completed.

- 1. Click the "Present" button and then click the "Manage Presentable Material" button.
- 2. Click "Permissions," and then choose:
  - **Meeting Organiser** only the person who has been invited to the meeting
  - **Presentation Host** only the persons who the meeting organiser has chosen as presentation hosts
  - Everyone All attendees

# SHARE YOUR DESKTOP OR AN APPLICATION

#### If you want to show everyone what you're talking about, do the following:

- 1. Click the "Present" button in the meeting window
- 2. Click "Present Desktop" to display the full content of your desktop

#### If you want to show the application you're talking about, do the following:

- 3. Click "Present Application," then double-click the application you want to share
- 4. When you're sharing your application, you can see a yellow border and a tab with "Present now" on your screen
- 5. 5. When you want to stop sharing, click "Stop Presentation" on the bar displayed at the top of your screen.

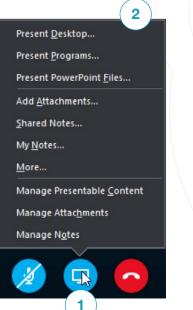

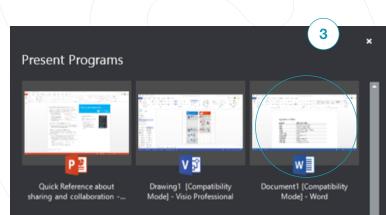

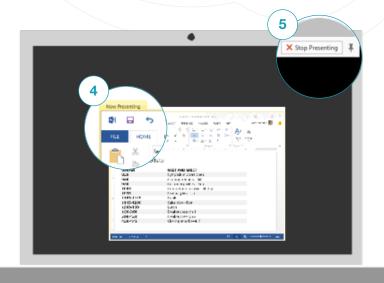

#### SHARE A POWERPOINT PRESENTATION

- 1. Click the "Present" button in the meeting window
- 2. Then click "Present PowerPoint"
- 3. Then navigate to the file you want to present, and click "OK"

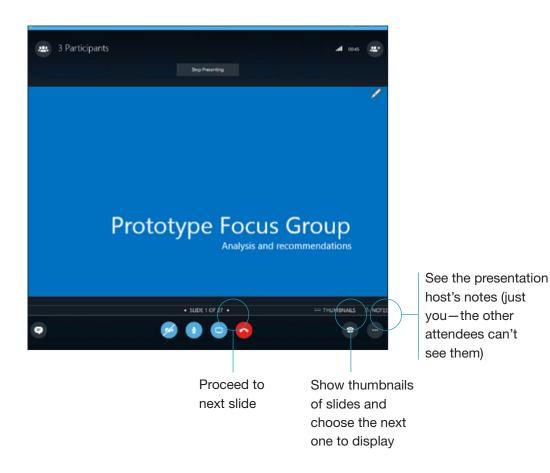

### SHARE A FILE OR AN IMAGE

If the meeting is between two people, the easiest method is drag and drop – either in the chat area or on the attendees name.

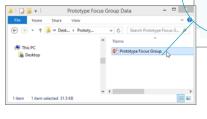

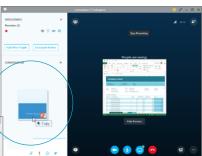

If a meeting is planned, click the "Present" button and then choose "Add attached file"

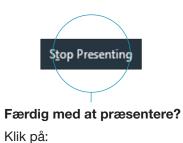

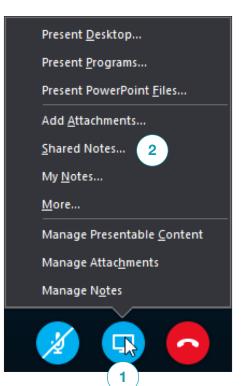

# SHARE NOTES USING ONENOTE

OneNote is fully integrated with Skype for Business You and everyone you grant permission can access the OneNote file and take notes.

- 1. Click "Present" in the meeting window and then choose "Shared Notes"
- 2. Select an existing Notebook or click "New Notebook" to create a new one.

Attendees who are attending via Skype for Business are automatically included in the attendee list in OneNote.

# SHARE A WHITEBOARD

If you need to show what you're talking about, you can use the whiteboard. It's also good for brainstorming.

- Click the "Present" button in the chat window
- Then click "More," and choose the whiteboard.

Then you can use the various tools to the right.

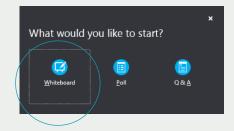

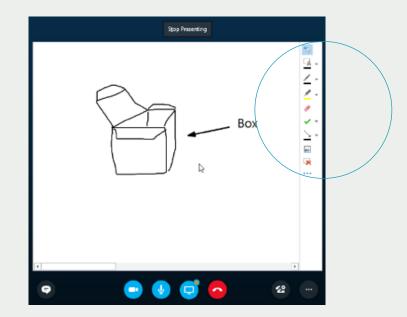